**PLATAFORMA INTEGRAL DEL PODER JUDICIAL DEL ESTADO DE SONORA**

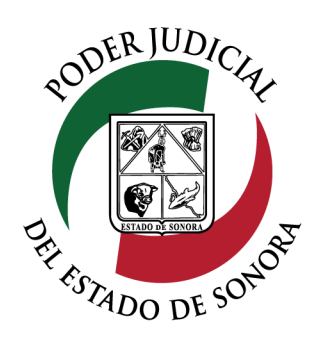

## MANUAL USUARIOS EXTERNOS

# ESTATUS DE PROMOCIONES PROMOCIO<br>ENVIADAS

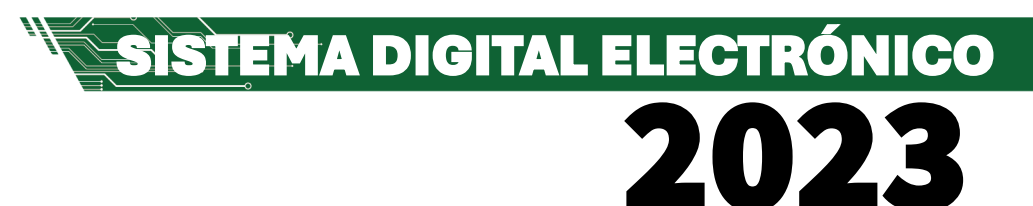

Dirección General de Servicios de Cómputo Dirección de Desarrollo e Implementación de Sistemas [soporteenlinea@stjsonora.gob.mx](mailto:soporteenlinea@stjsonora.gob.mx) Tel. 662 381 9197 Extensiones 1101, 1110 y 1113

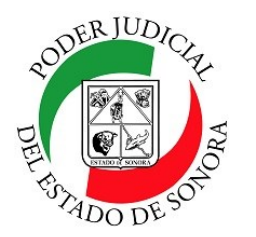

## **ESTATUS DE PROMOCIONES ENVIADAS**

DIRECCIÓN GENERAL DE SERVICIOS DE CÓMPUTO / DIRECCIÓN DE DESARROLLO E IMPLEMENTACION DE SISTEMAS

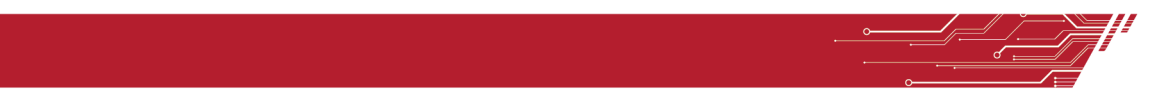

#### **PROCEDIMIENTO ESTATUS PROMOCIONES ENVIADAS**

Para poder consultar de Promociones Enviadas de la material Civil / Mercantil /Familiar, debe de seleccionar el Home correspondiente a la materia.

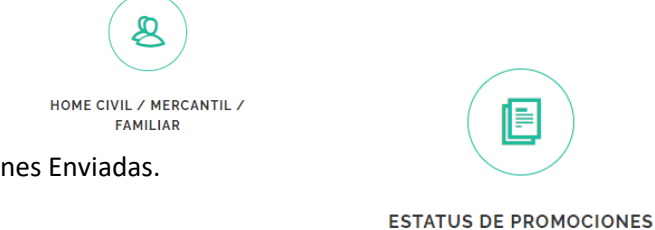

**ENVIADAS** 

Enseguida, seleccionará el ícono de Promociones Enviadas.

Le aparecerá el siguiente formulario en el cual debe de llenar los datos en los filtros necesarios para su consulta:

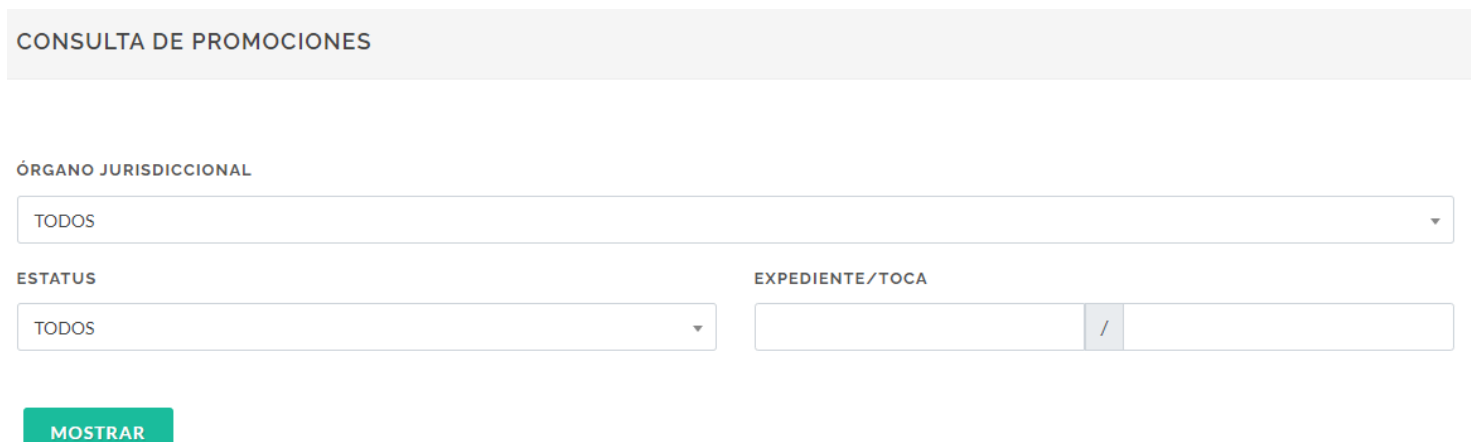

Seleccione el órgano jurisdiccional en el cual están asignados sus asuntos. El Estatus de sus promociones (Presentada, Aceptada, Rechazada o Cancelada. Por default pone TODOS) o si conoce el numero y año del expediente, tecléelo y enseguida dé clic en el botón mostrar. Enseguida se enlistarán las promociones que ha enviado con sus estatus.

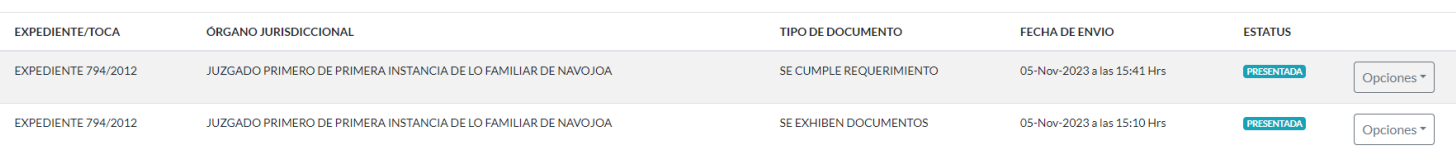

Mostrando del 1 al 2 de 2 Resultados Pág. 1 de 1

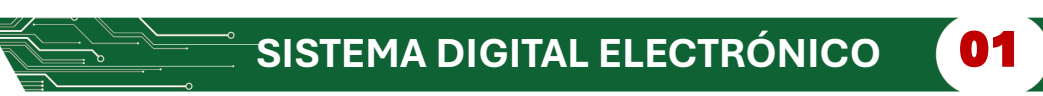

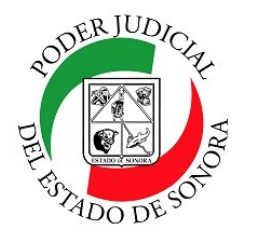

## **ESTATUS DE PROMOCIONES ENVIADAS**

DIRECCIÓN GENERAL DE SERVICIOS DE CÓMPUTO / DIRECCIÓN DE DESARROLLO E IMPLEMENTACION DE SISTEMAS

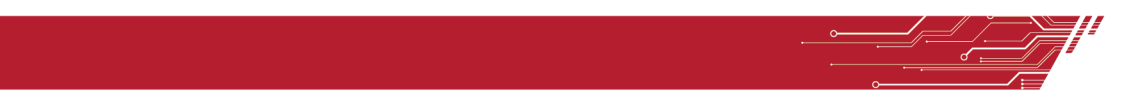

Tip.– Si no recuerda los datos de sus asuntos, solo dé clic en el botón Buscar sin capturar nada en los campos del filtro y le aparecerán todas las promociones enviadas.

En el listado, usted podrá ver todas las promociones enviadas. Al final de cada una, observará su estatus así como un botón de opciones en las cuales podrá usted Ver el expediente a donde se cargó la promoción, ver el documento que se subió , ver la boleta e imprimirla de nuevo o cancelar dicha promoción subida solo cuando esté en estatus de presentada.

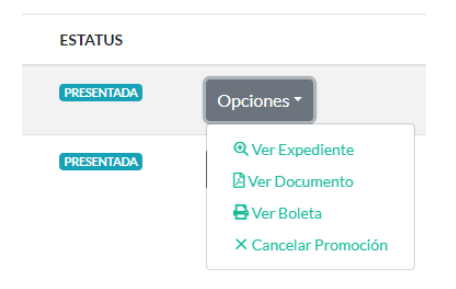

**Ver Expediente:** Nos muestra a detalle la estructura del expediente de la promoción seleccionada.

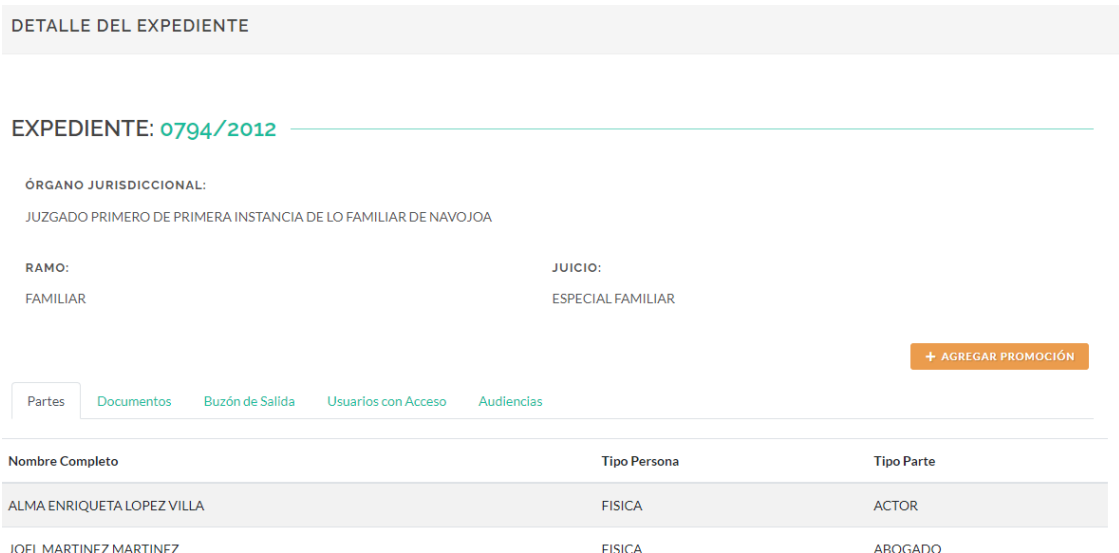

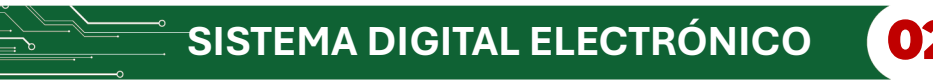

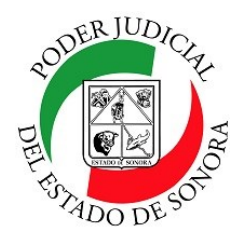

## **ESTATUS DE PROMOCIONES ENVIADAS**

DIRECCIÓN GENERAL DE SERVICIOS DE CÓMPUTO / DIRECCIÓN DE DESARROLLO E IMPLEMENTACION DE SISTEMAS

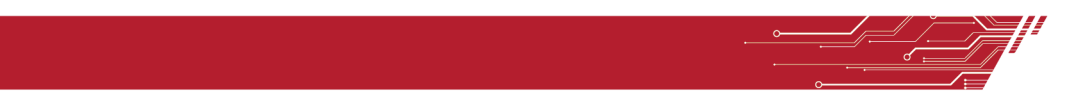

**Ver Documento:** Nos muestra el documento que respalda la promoción enviada.

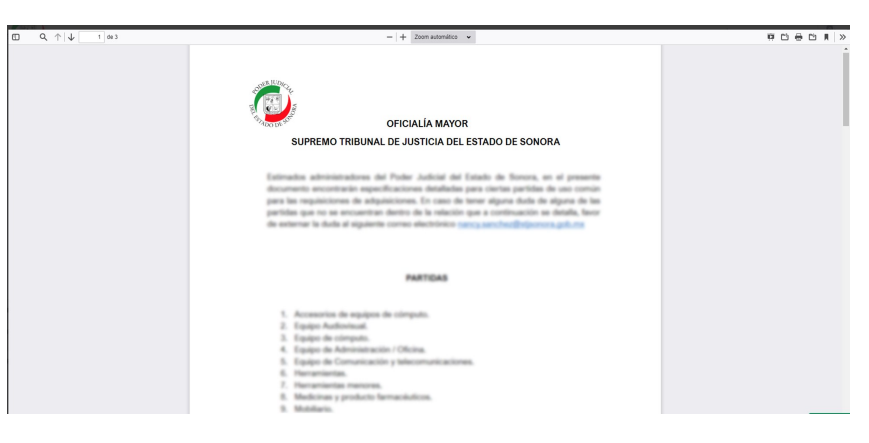

**Ver Boleta:** Nos muestra los datos registrados a detalle de nuestra promoción enviada. Puede, si gusta, reimprimirla.

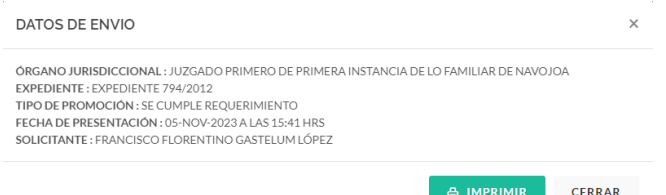

**Cancelar Promoción:** Si por algún motivo deseamos cancelar la promoción enviada, con esta opción lo podemos hacer siempre y cuando no haya sido aceptada.

Si decidimos cancelarla, le daremos clic a la opción SI de la siguiente pantalla donde nos pregunta si estamos de acuerdo en hacerlo y listo, nos avisa que ya ha sido cancelada su promoción.

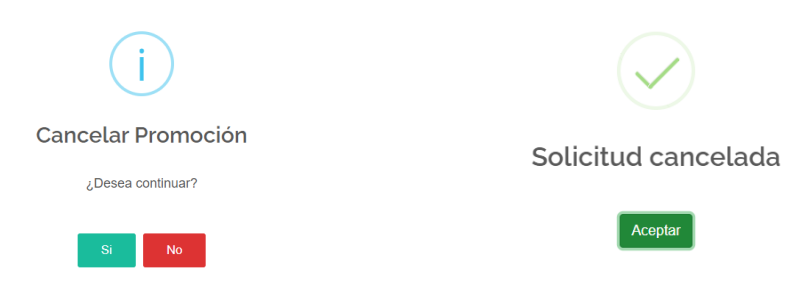

Para cualquier duda o comentario, ponemos a su disposición la línea de ayuda de soporte comunicándose al teléfono **6623-819197** o las extensiones 1101, 1110 y 1113 del área de la Dirección General de Servicios de Cómputo.

**SISTEMA DIGITAL ELECTRÓNICO** 

Estamos para servirle.